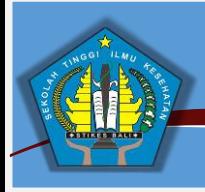

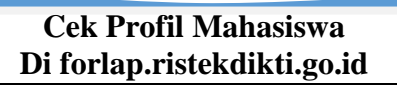

**RISTEKDIKTI**

Pastikan Profil Mahasiswa, Riwayat Status Kuliah dan Riwayat Studi Anda Sudah Benar.

Untuk Melihat Profil Mahasiswa Dapat Melalui Langkah-Langkah Sebagai Berikut :

- 1. Pada Browser Ketik : **https://forlap.ristekdikti.go.id/mahasiswa** Dan Tekan Tombol Enter Pada Keyboard.
- 2. Maka Sistem Forlap Dikti Akan Tampil Seperti Gambar Berikut :

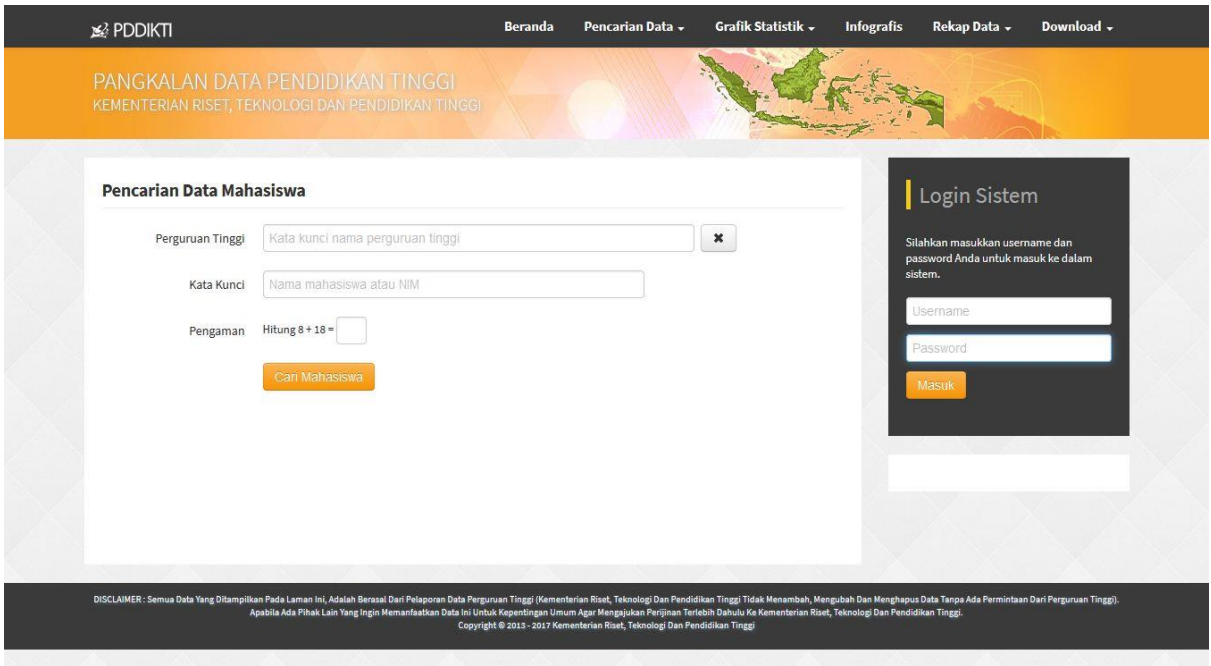

- 3. Pada *Field* Perguruan Tinggi Ketik : **083042** Untuk Memilih Nama Perguruan Tinggi
	- *Field* Program Studi Pilih **Sesuai Studi Yang Ditempuh**
	- *Field* Kata Kunci Ketik **Nama Atau NIM**
	- *Field* Pengaman Ketik **Jumlah Perhitungan Yang Ditampilkan**
	- Klik Tombol **Cari Mahasiswa**
	- **- Contoh Seperti Gambar Dibawah :**

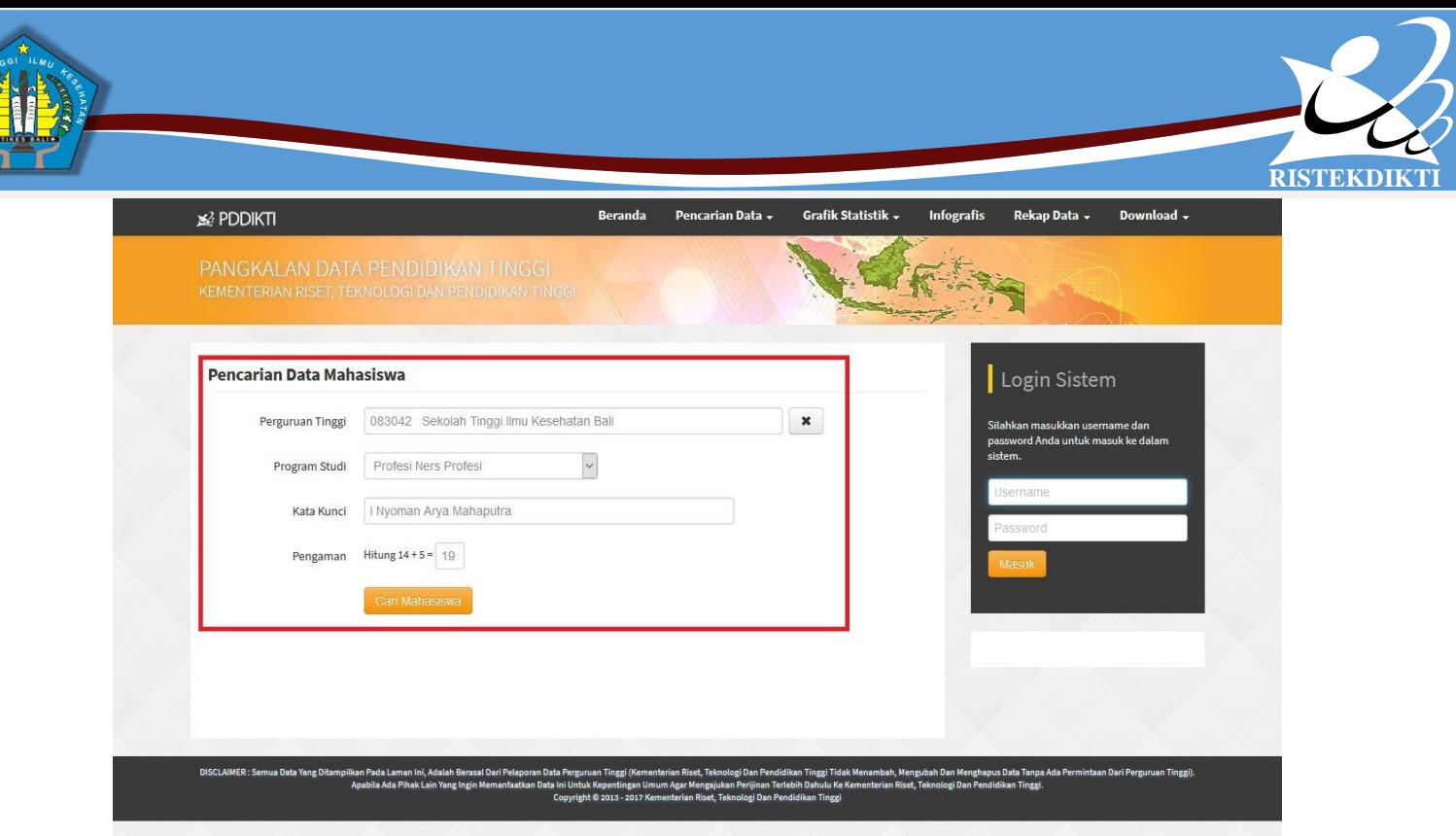

4. Jika Inputan Sudah Benar Maka Sistem Akan Menampilkan Profil Mahasiswa Seperti Gambar Dibawah :

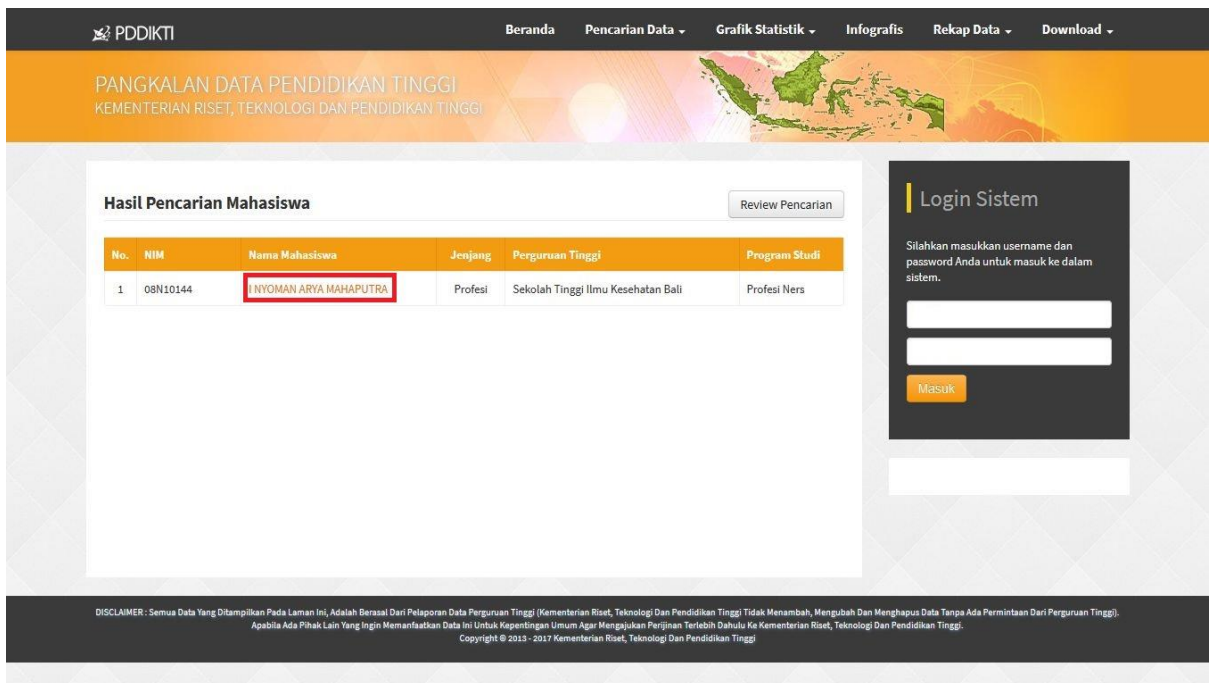

5. Klik Nama Anda Untuk Menampilkan Detai Profil Mahasiswa, Maka Sistem Akan Menampilkan Data Seperti Gambar Berikut :

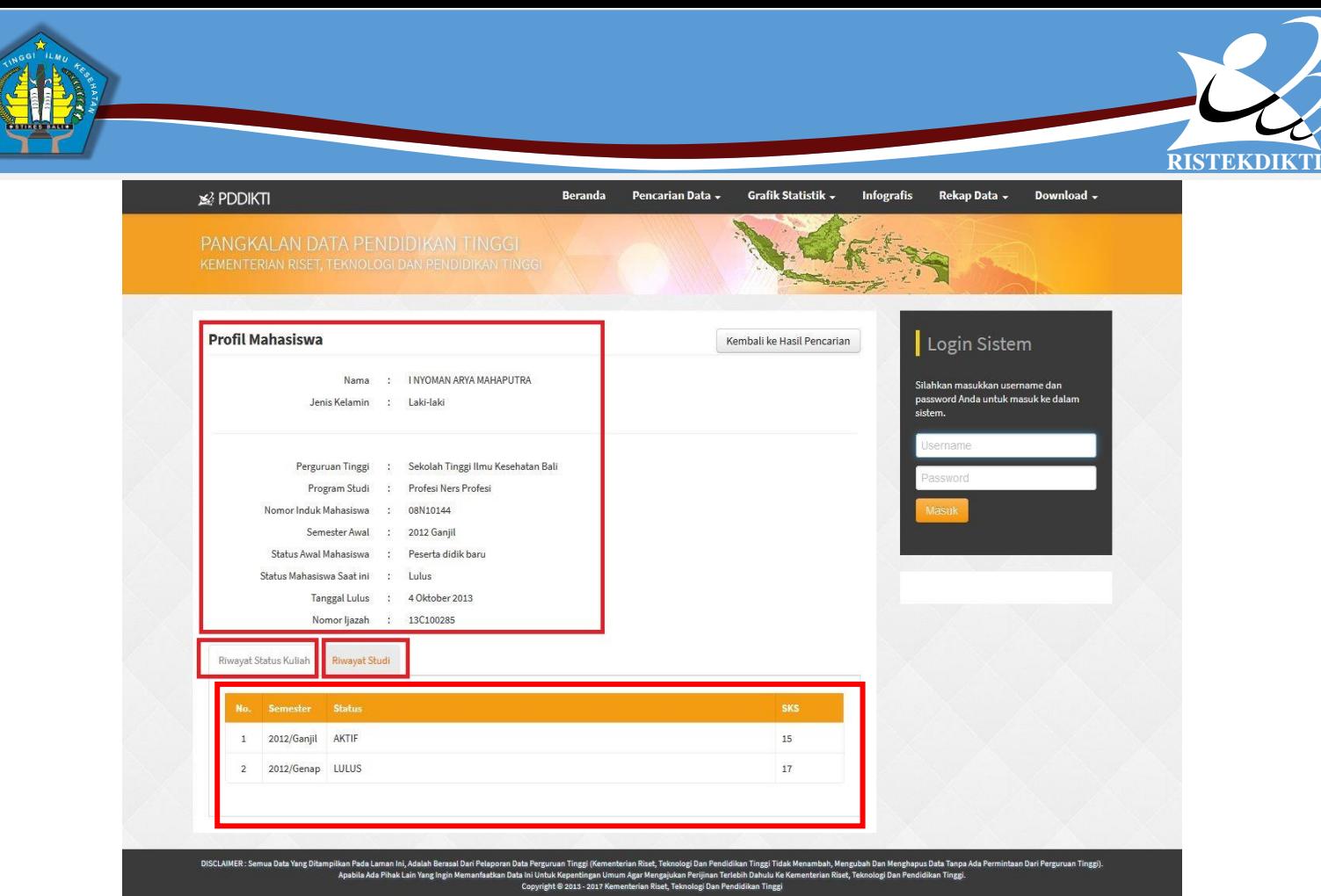

- 6. Mohon Untuk Mengecek Seluruh Data Pada Profil Mahasiswa dan Terdapat Dua Tombol Dibawahnya yang Berfungsi Untuk Menampilkan Data Riwayat Status Kuliah dan Riwayat Studi. Silakan Klik Satu Persatu dan Pastikan Datanya Sudah Benar, Jika Ada Kekeliruan Mengenai Data di Forlap Mohon Untuk Segera Melapor Ke Pihak STIKES-Bali.
- 7. Setiap Mahasiswa Wajib Print Out Detail Profil Mahasiswa, Seperti Gambar diatas dan Jika Datanya Sudah Benar Mohon Untuk Ditandatangani, Kemudian Setor Ke Kaprodi Masing-Masing Jurusan.
- 8. Dokumen Yang Harus Dibawa Untuk Perbaikan Profil Mahasiswa Adalah Sebagai Berikut :
	- **\* Scan Ijazah Terakhir Asli**
	- **\* Scan Transkip Nilai Terakhir Asli**
	- **\* Scan Akta Kelahiran Asli**
	- **\* Scan KTP Asli**
	- **\* Scan KTM Asli**
	- **\* Scan Surat Keterangan Dari Catatan Sipil Jika Tidak Memiliki Akta Kelahiran**
- 9. Dokumen Dapat Dikumpulkan Di Ruang **IT Lantai I STIKES Bali**

## **Kontak E-Mail : pddikti.stikesbali@gmail.com**